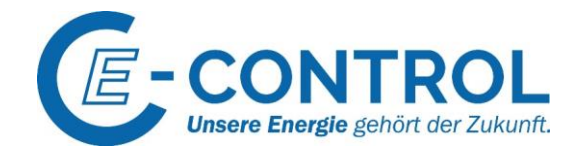

# Handbuch zur Registrierung von Marktteilnehmern gemäß Artikel 9 REMIT (Verordnung (EU) Nr. 1227/2011)

Stand: Oktober 2021

# Energie-Control Austria für die Regulierung der

Elektrizitäts- und Erdgaswirtschaft (E-Control)

Rudolfsplatz 13a 1010 Wien

Bei Fragen wenden Sie sich an den Support der REMIT-Registrierung: Tel.: +43-1-24 7 24-766 E-Mail: [remit-registrierung@e-control.at](mailto:remit-registrierung@e-control.at)

Energie-Control Austria für die Regulierung der Elektrizitäts- und Erdgaswirtschaft (E-Control) HG Wien FN 206078 g DVR 1069683

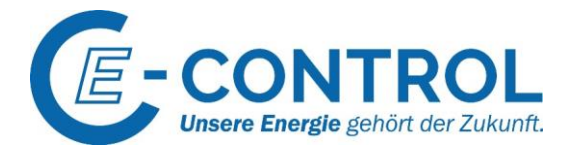

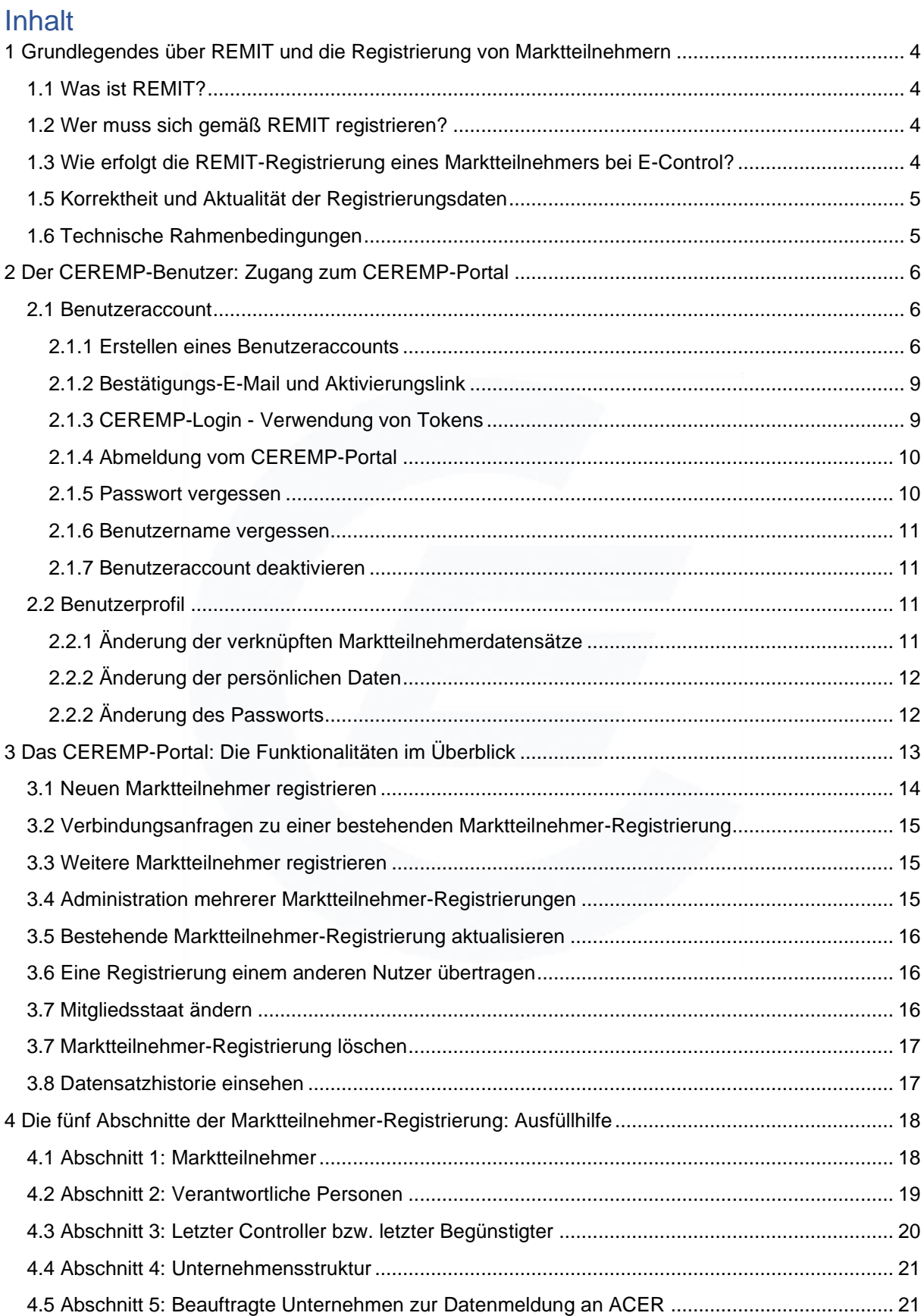

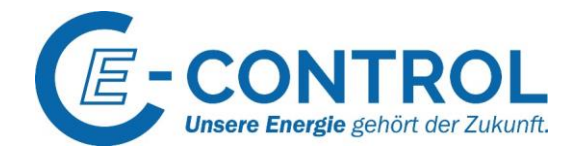

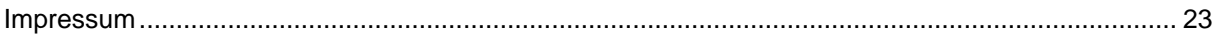

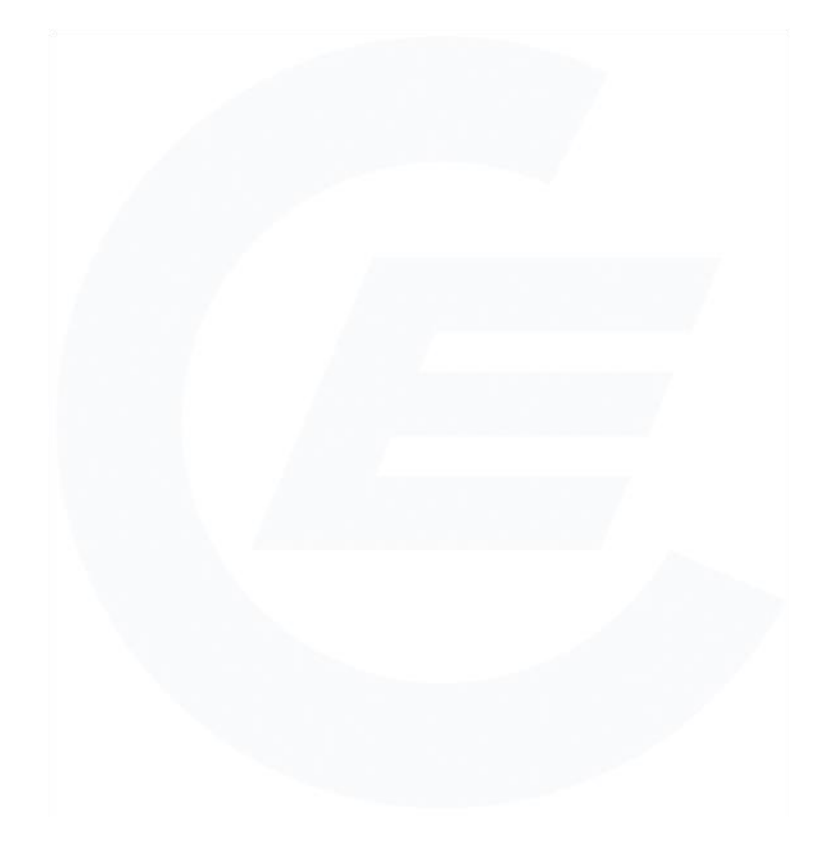

Energie-Control Austria für die Regulierung der Elektrizitäts- und Erdgaswirtschaft (E-Control) HG Wien FN 206078 g DVR 1069683

Rudolfsplatz 13a 1010 Wien Tel.: +43-1-24 7 24-766

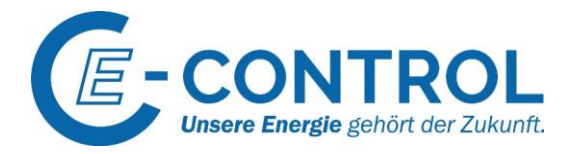

# <span id="page-3-0"></span>1 Grundlegendes über REMIT und die Registrierung von Marktteilnehmern

# <span id="page-3-1"></span>1.1 Was ist REMIT?

Die **Verordnung (EU) Nr. 1227/2011 über die Integrität und Transparenz des Energiegroßhandelsmarkts (REMIT)** ist seit dem 28. Dezember 2011 in Kraft und entfaltet unmittelbare Rechtswirkung in allen EU-Mitgliedsstaaten. Die Durchführungsverordnung (EU) Nr. 1348/2014 konkretisiert die Vorschriften zur Datenmeldung. REMIT soll in den Großhandelsmärkten für Strom und Gas Transparenz schaffen und das Vertrauen in einen fairen und wettbewerbskonformen Energiegroßhandel stärken. Erstmals wird in der gesamten Europäischen Union

- Marktmissbrauch in Form von (versuchter) Marktmanipulation
- und Insider-Handel in den Energiegroßhandelsmärkten definiert;
- das explizite Verbot von (versuchter) Marktmanipulation und Insider-Handel in den Energiegroßhandelsmärkten eingeführt;
- ein rechtlicher Rahmen für das Monitoring der Energiegroßhandelsmärkte geschaffen; und
- der Vollzug der genannten Verbote und die Sanktionierung von Marktmissbrauch auf nationaler Ebene geregelt.

# <span id="page-3-2"></span>1.2 Wer muss sich gemäß REMIT registrieren?

Gemäß **Artikel 9 REMIT** müssen sich alle Marktteilnehmer, die meldepflichtige Transaktionen mit Energiegroßhandelsprodukten gemäß Artikel 8 Absatz 1 REMIT abschließen, registrieren. Die Registrierung von Marktteilnehmern erfolgt bei der nationalen Regulierungsbehörde in dem Mitgliedsstaat, in dem der Marktteilnehmer seinen Sitz hat bzw. in dem er ansässig ist. Sofern Ihr Unternehmen in Österreich ansässig ist, erfolgt die Registrierung bei E-Control. Marktteilnehmer, die ihren Sitz nicht innerhalb der EU haben bzw. dort ansässig sind, können gemäß ihrer Geschäftstätigkeit entscheiden, bei welcher europäischen Regulierungsbehörde sie sich registrieren. Jedoch ist zu beachten, dass sich Marktteilnehmer in jedem Fall nur bei einer nationalen Regulierungsbehörde registrieren dürfen.

Die Registrierungspflicht gilt auch für Marktteilnehmer, die ausschließlich gruppeninterne Verträge oder Verträge über Regelenergieleistungen in den Bereichen Strom und Erdgas abschließen. Ebenfalls registrieren müssen sich Endverbraucher, die Verträge über die Lieferung von Strom oder Erdgas an eine einzelne Verbrauchseinheit mit der technischen Möglichkeit, mindestens 600 GWh/Jahr zu verbrauchen, abgeschlossen haben. Nicht registrieren müssen sich Marktteilnehmer, die ausschließlich Verträge über die physische Lieferung von Strom bzw. Gas aus Erzeugungs- bzw. Förderanlagen mit einer Kapazität von höchstens 10 MW im Strombereich bzw. höchstens 20 MW im Gasbereich abschließen, soweit diese nicht an organisierten Marktplätzen geschlossen werden.

# <span id="page-3-3"></span>1.3 Wie erfolgt die REMIT-Registrierung eines Marktteilnehmers bei E-Control?

Die REMIT-Registrierung bei E-Control ist über das Registrierungsportal **CEREMP (Centralised European Register for Energy Market Participants)**, das von der europäischen Energieregulierungsbehörde **ACER ("Agentur für die Zusammenarbeit der Energieregulierungs**behörden") bereitgestellt wird<sup>1</sup>, möglich. Den Zugang zu diesem Portal finden Sie [hier.](https://www.acer-remit.eu/ceremp/home?nraShortName=1&lang=de_AT)

Prinzipiell obliegt es dem Marktteilnehmer zu entscheiden, welche Person die REMIT-Registrierung durchführt. In einem ersten Schritt muss für diese Person ein Benutzer in CEREMP erstellt werden.

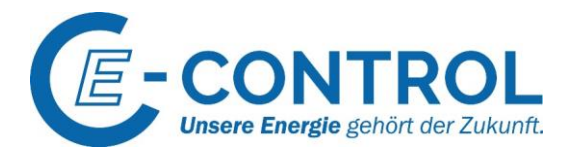

Hierfür wird eine firmenmäßig gezeichnete Vollmacht benötigt. Weitere Informationen entnehmen Sie bitte Unterkapitel ["2.1.1 Erstellen eines Benutzeraccounts"](#page-5-2). Es besteht auch die Möglichkeit, dass mehrere Personen für die Administration einer Marktteilnehmerregistrierung zuständig sind. In diesem Fall muss für jede einzelne Person ein eigenes Benutzerkonto in CEREMP angelegt werden.

Nach erfolgter Erstellung eines Benutzeraccounts können Sie ein Unternehmen als Marktteilnehmer im Sinne der REMIT-Verordnung registrieren. Für die Registrierung sind zunächst allgemeine Daten zur Identifikation des Unternehmens zu hinterlegen. Zusätzlich sind auch Informationen über verantwortliche Personen, den letzten Controller oder Begünstigten, etwaige Unternehmensbeziehungen und die Abwicklung der Datenübermittlung an ACER anzugeben (siehe Unterkapitel ["3.1 Neuen Marktteilnehmer](#page-13-0) registrieren"). Alle Angaben werden vom REMIT-Team der E-Control geprüft. Nach erfolgreicher Prüfung wird dem neu registrierten Marktteilnehmer ein **ACER-Code** zur eindeutigen Identifikation von Aktivitäten auf den Energiegroßhandelsmärkten zugewiesen.

# <span id="page-4-0"></span>1.5 Korrektheit und Aktualität der Registrierungsdaten

Registrierte Marktteilnehmer müssen nach **Artikel 9 Abs. 5 REMIT** sicherstellen, dass die übermittelten Informationen jederzeit korrekt sind. Die Registrierung ist also nicht als einmaliger Vorgang zu verstehen, sondern als Prozess. Die mit der Administration der Registrierung bevollmächtigten Benutzer sind für die Korrektheit der Registrierungsdaten und die Kontrolle der vergebenen Benutzerechte verantwortlich. Ein Verstoß gegen diese Verpflichtung stellt eine **Verwaltungsübertretung** gemäß § 99 Abs 1 Z 14 ElWOG 2010 bzw § 159 Abs 1 Z 15 GWG 2011 dar und kann mit einer **Geldstrafe** bis zu 50.000 Euro bestraft werden.

# <span id="page-4-1"></span>1.6 Technische Rahmenbedingungen

Bitte beachten Sie, dass zur Nutzung des CEREMP-Portals JavaScript in Ihrem Browser aktiviert sein muss. Bei der Verwendung mancher Browser kann es zu Problemen mit der Navigation im Portal kommen. Solche Probleme wurden in der Vergangenheit für Chrome und Opera berichtet. Sollte es bei der Verwendung dieser Browser zu Schwierigkeiten kommen, bietet der Umstieg auf Internet Explorer oder Firefox eine mögliche Alternative.

Bitte nutzen Sie ausschließlich die "zurück" bzw. "weiter" Schaltfläche des Portals und nicht die "zurück" bzw. "vorwärts" Schaltfläche in Ihrem Internetbrowser, um Übermittlungsfehler während des Registrierungsprozesses zu vermeiden.

Während des Registrierungsprozesses erhalten Sie automatisierte E-Mails vom Absender [noreply@acerremit.eu.](mailto:noreply@acerremit.eu) Sollten Sie keine E-Mails erhalten, prüfen Sie bitte auch Ihren Spam-Ordner. Gegebenenfalls ist es erforderlich, die genannte E-Mail-Adresse als sicheren Absender zu deklarieren.

Nach der Freischaltung der Registrierung als Marktteilnehmer wird der Marktteilnehmer im europäischen Register angeführt (siehe [https://www.acer-remit.eu/portal/european-register\)](https://www.acer-remit.eu/portal/european-register). Es kann aus technischen Gründen bis zu 24 Stunden dauern, bis der Marktteilnehmer in der Liste geführt wird.

#### **Hinweis:**

Die Informationen aus Abschnitt 1 der Registrierung und der zugewiesene ACER-Code sind dann öffentlich sichtbar.

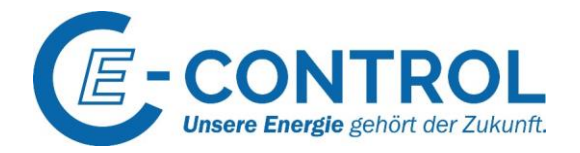

# <span id="page-5-0"></span>2 Der CEREMP-Benutzer: Zugang zum CEREMP-Portal

#### <span id="page-5-1"></span>2.1 Benutzeraccount

Bevor Sie die Funktionalitäten des CEREMP-Portals nutzen können, benötigen Sie einen aktivierten Benutzeraccount. Ein Benutzer ist diejenige natürliche Person, die bevollmächtigt ist, eine Neuregistrierung eines Marktteilnehmers durchzuführen, oder eine bestehende Marktteilnehmerregistrierung zu verwalten. Jeder Benutzer kann beliebig viele Marktteilnehmer registrieren bzw. verwalten. Um den lückenlosen Zugang zum Registrierungsdatensatz zu ermöglichen, wird empfohlen, dass jedem Marktteilnehmer zumindest zwei Benutzer zugeordnet werden. Die Benutzerdaten sind stets aktuell zu halten.

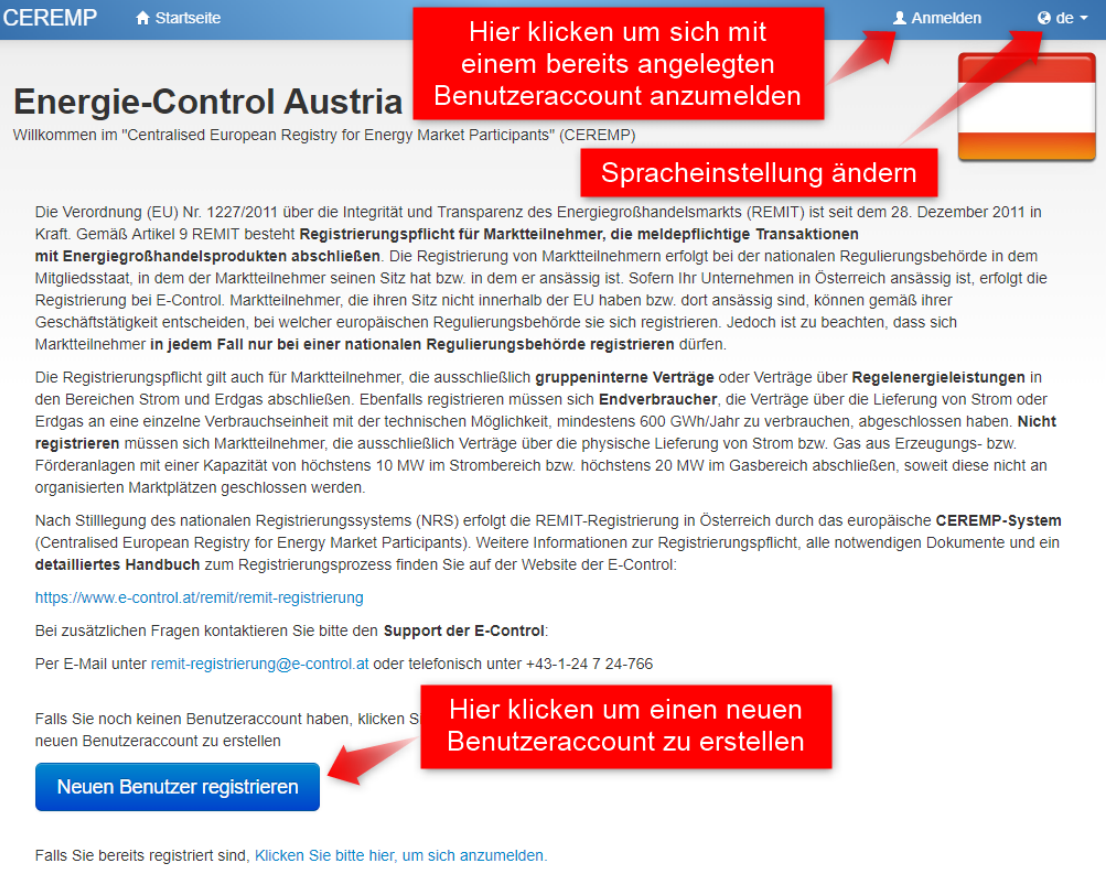

<span id="page-5-3"></span>*Abbildung 1: Login CEREMP-Portal*

#### <span id="page-5-2"></span>2.1.1 Erstellen eines Benutzeraccounts

Um einen neuen Marktteilnehmer in CEREMP registrieren zu können, muss zunächst ein Benutzeraccount erstellt werden. Bitte beachten Sie, dass jeder Benutzer verpflichtet ist eine **firmenmäßig gezeichnete Vollmacht** hochzuladen. Diese ermächtigt die jeweilige natürliche Person in der Rolle des Benutzers über die REMIT-Registrierung des Marktteilnehmers zu verfügen.

**Hinweis:** Sollte ein Benutzer für die REMIT-Registrierung mehrerer Marktteilnehmerzuständig sein, so muss dennoch jede Vollmacht individuell von der jeweiligen Geschäftsführung inklusive des dazugehörigen Firmenstempels gezeichnet werden.

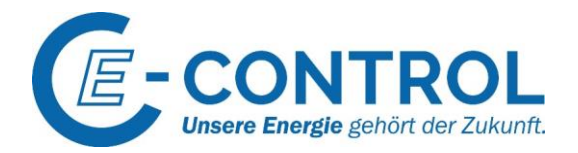

Bitte nutzen Sie hierfür die von E-Control bereitgestellte **Vollmachtsvorlage**, die auf der Informationsseite zur REMIT-Registrierung [hier](https://www.e-control.at/remit/remit-registrierung) zum Download bereitsteht.

Über die oben genannte Informationsseite der E-Control gelangen Sie auch zum CEREMP-Registrierungsportal. Klicken Sie auf den dort angegebenen Link, um das Portal aufzurufen – dadurch wird standardmäßig die deutsche Spracheinstellung ausgeführt. Obwohl Ihnen in den Spracheinstellungen (rechts oben) weitere Sprachen vorgeschlagen werden, ist in die REMIT-Registrierung bei E-Control lediglich in deutscher oder englischer Sprache möglich (weitere Spracheinstellungen stehen nicht zur Verfügung).

Falls Sie bereits einen Benutzeraccount erstellt haben verwenden Sie die Auswahl "Anmelden", um in das Registrierungssystem einzusteigen. Um einen neuen Benutzeraccount anzulegen, klicken Sie auf den Button "Neuen Benutzer registrieren" auf der Startseite des CEREMP-Registrierungsportals (siehe [Abbildung 1: Login CEREMP-Portal\)](#page-5-3). Es erscheint nun das Benutzerformular, das ausgefüllt werden muss. Nachdem alle erforderlichen Daten eingegeben wurden, kann der Bentutzeraccount durch die Auswahl des Buttons "Absenden" an E-Control übermittelt werden.

#### **Hinweise:**

- Stellen Sie sicher, dass verpflichtende Felder (diese sind mit einem \* gekennzeichnet), vollständig ausgefüllt sind.
- Die Angabe von **Privatadressen** ist zur Erstellung eines Benutzeraccounts **nicht erforderlich**, eine Geschäftsadresse genügt den formalen Anforderungen.
- Ein Benutzeraccount muss auf den Namen einer natürlichen Person angelegt werden.
- Verwenden Sie im eigenen Interesse eine **personalisierte E-Mail-Adresse** als Grundlage für Ihren Benutzeraccount (keine Office-E-Mail-Adresse).
- Im Uploadfeld **"Vollmacht hochladen"** muss die firmengezeichnete Benutzervollmacht hochgeladen werden. Pro Benutzeraccount kann lediglich eine Datei hochgeladen werden. Wenn Sie über mehrere Vollmachten von unterschiedlichen Marktteilnehmern verfügen sind diese in einem Dokument zusammenzufassen.
- Eine **Vollmachtsvorlage im PDF-Format** finden Sie unter diesem [Link.](https://www.e-control.at/remit/remit-registrierung)
- Die **Hinterlegung einer Vollmacht** ist für alle Benutzer **verpflichtend**. Ohne Vollmacht können weder neue Registrierungsanträge noch der Zugang zu bestehenden Registrierungsdatensätzen gewährt werden.
- Detailangaben im Abschnitt "Ihr Verhältnis zum Unternehmen" sind optional.
- Mit **USt.-IdNr.** ist die Umsatzsteueridentifikationsnummer gemeint. Die Begriffe Mehrwertsteuernummer oder VAT-Nr. (Value added tax) sind in diesem Zusammenhang gleichbedeutend. Falls keine USt.-IdNr.vorhanden ist, können Sie das Feld freilassen.
- Klicken Sie auf "Absenden", um die Erstellung eines Benutzeraccounts abzuschließen.
- Sobald die Daten übermittelt wurden, erhalten Sie eine Bildschirmmeldung, dass Ihre Registrierungsanfrage an die E-Control versandt wurde. Sie werden nach erfolgter Prüfung per E-Mail über die Freigabe Ihres Benutzeraccounts informiert.

#### **Hinweis für Benutzer, welche die REMIT-Registrierung mehrerer Marktteilnehmer verwalten:**

Wenn ein Benutzer mehreren Marktteilnehmern zugeordnet werden soll, muss im Uploadfeld "Vollmacht hochladen", ein Sammeldokument hochgeladen werden, welches jede einzelne ausgestellte Vollmacht beinhaltet (z.B. alle firmenmäßig gezeichneten Vollmachten in einem PDF-Dokument gespeichert).

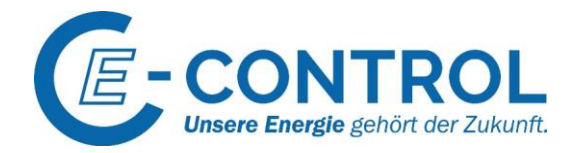

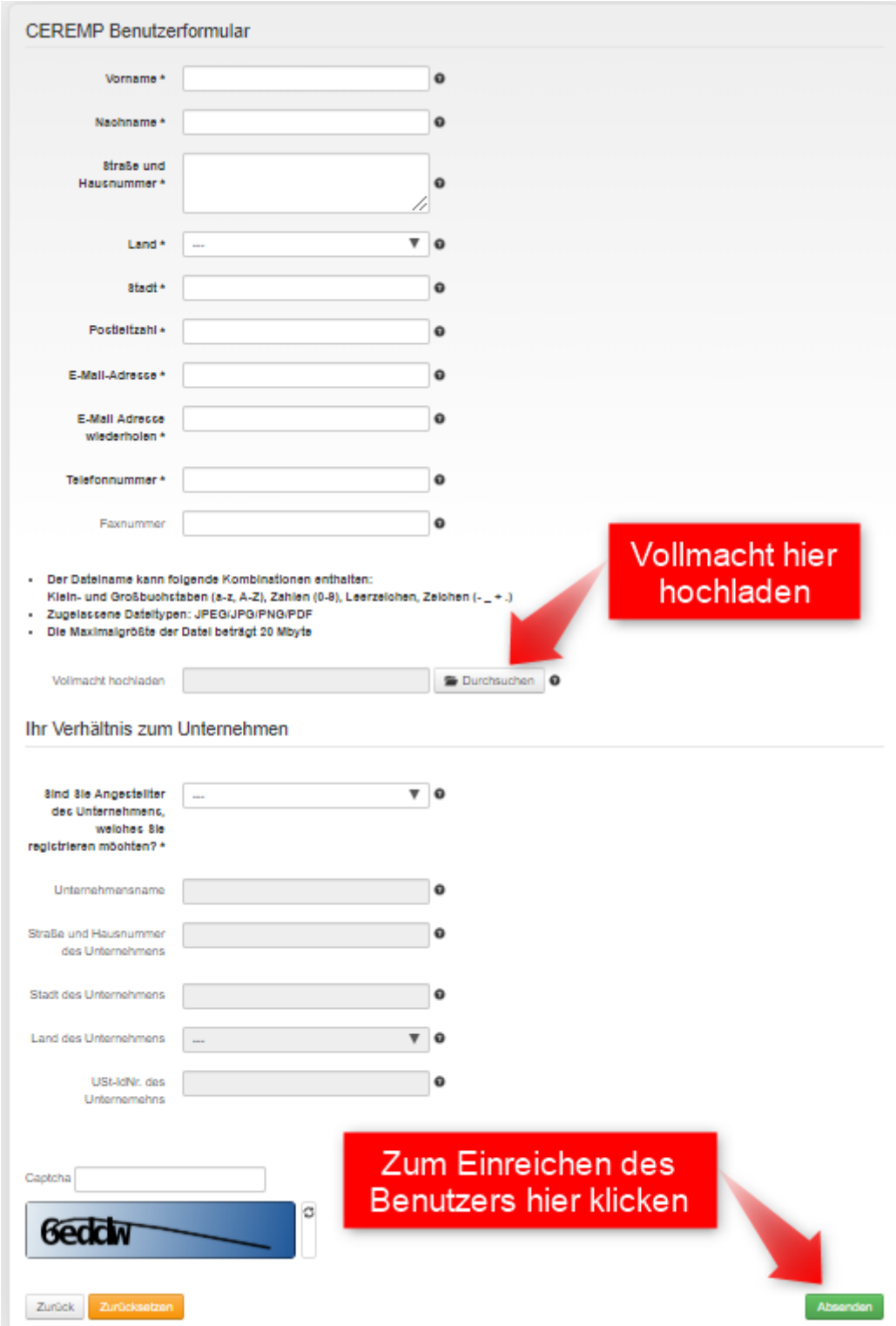

*Abbildung 2: Benutzerformular*

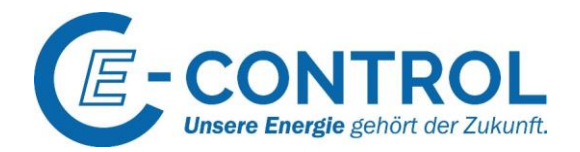

#### <span id="page-8-0"></span>2.1.2 Bestätigungs-E-Mail und Aktivierungslink

Ihre Angaben im Benutzerformular werden zunächst durch die E-Control geprüft. Nach positivem Abschluss des Prüfungsprozesses wird eine Nachricht an die bei der Erstellung des Benutzeraccounts hinterlegte E-Mail-Adresse verschickt. Sie enthält zwei wesentliche Informationen:

- **den von CEREMP dauerhaft zugewiesenen Benutzernamen** zur Anmeldung bei CEREMP (6-stelliger Zahlencode)
- den (zeitlich begrenzten) **Aktivierungslink** für Ihren Benutzeraccount

Nach dem Anklicken des Aktivierungslinks werden Sie aufgefordert, Ihr **persönliches Passwort** einzugeben.

**Hinweis:** Ihr Passwort muss aus 12-15 Zeichen bestehen und die folgenden 4 Anforderungen erfüllen:

- 1 Kleinbuchstabe
- 1 Großbuchstabe
- 1 Ziffer
- 1 Satzzeichen

#### <span id="page-8-1"></span>2.1.3 CEREMP-Login - Verwendung von Tokens

Nach Aktivierung Ihres Benutzeraccounts können Sie sich bei CEREMP als bestehender Benutzer anmelden. Dies erfolgt in einem zweistufigen Verfahren.

Zur Anmeldung am CEREMP-System wählen Sie die Login-Option auf der Startseite des CEREMP-Registrierungsportals und geben Ihren Benutzernamen (Username; entspricht dem zugewiesenen 6 stelligen Zahlencode) und das persönlich gewählte Passwort (Password) in die jeweiligen Felder ein.

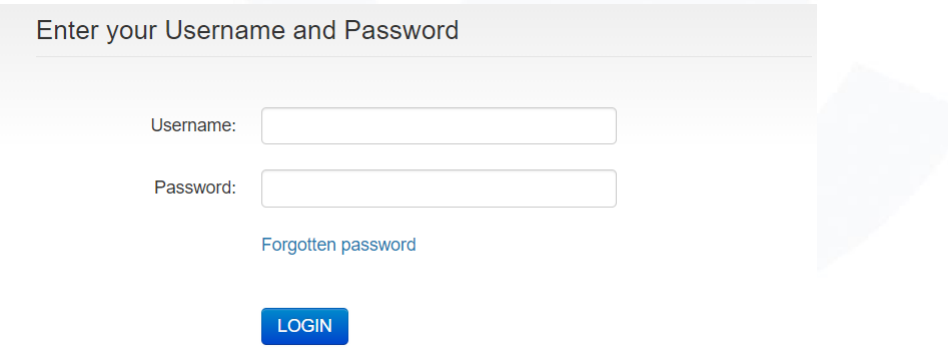

<span id="page-8-2"></span>*Abbildung 3: Benutzer-Login*

Nachdem Sie Ihre Daten eingegeben und auf "Login" geklickt haben, wird Ihnen automatisch ein Token (Schlüsselzeichen) übermittelt. Dieser wird an die E-Mail-Adresse versandt, die im Benutzerkonto hinterlegt ist. Der Token dient (neben der Passwort-Eingabe) der Authentifizierung des Benutzers und erhöht somit die Systemsicherheit.

Auch bei jeder späteren Anmeldung im Portal benötigen Sie einen Token. Der Token gilt jeweils ca. 20

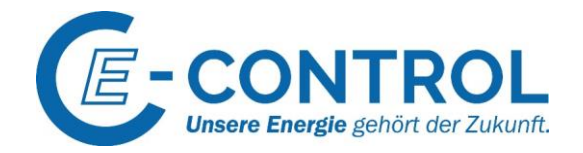

Minuten<sup>2</sup> . Innerhalb dieser Zeit können Sie sich mit dem vorhandenen Token beliebig oft im Portal anmelden. Nach Ablauf der Zeit wird automatisch beim nächsten Anmeldeversuch ein neuer Token versendet. Wenn Sie keinen Token erhalten, prüfen Sie bitte Ihren Spam-Ordner und deklarieren Sie gegebenenfalls die E-Mail-Adresse [noreply@acer-remit.eu](mailto:noreply@acer-remit.eu) als sicheren Absender.

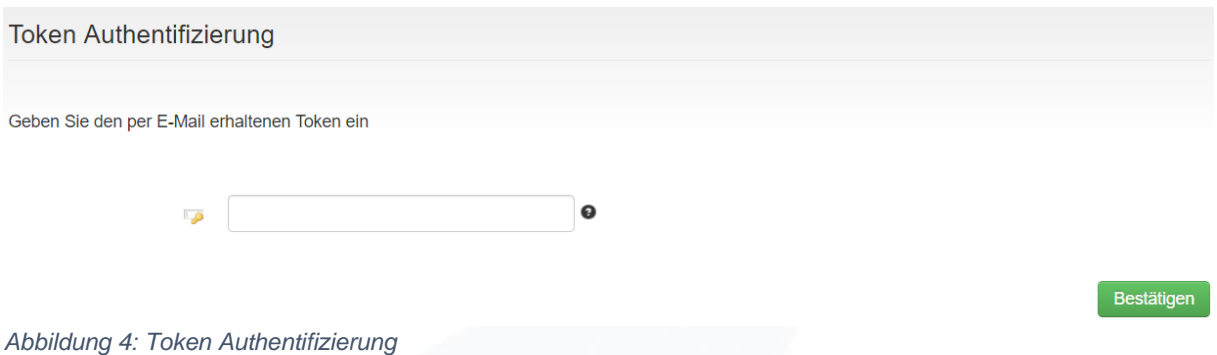

# <span id="page-9-0"></span>2.1.4 Abmeldung vom CEREMP-Portal

Die Abmeldung vom CEREMP-Portal erfolgt über die "Abmelden"-Schaltfläche in der Kopfzeile des Portals (siehe [Abbildung 5: CEREMP Abmeldung\)](#page-9-2). Aus Sicherheitsgründen ist diese Abmeldung unbedingt erforderlich – das Schließen des Internet-Browsers oder des Browsertabs hat nicht den gleichen Effekt.

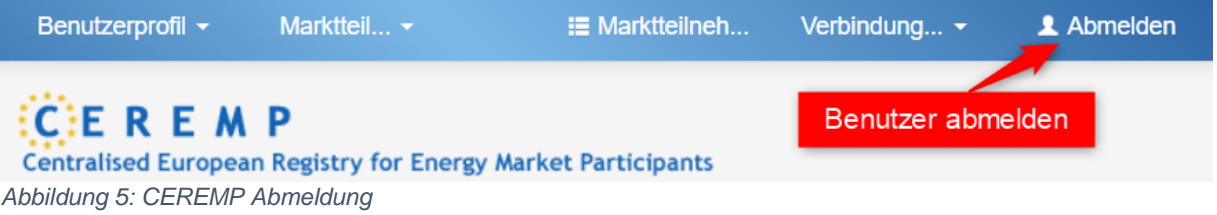

#### <span id="page-9-2"></span><span id="page-9-1"></span>2.1.5 Passwort vergessen

Sollten Sie Ihr Passwort vergessen haben, können Sie dieses über den Link "Forgotten password" zurücksetzen lassen<sup>3</sup> (siehe [Abbildung 3: Benutzer-Login\)](#page-8-2). Sie erhalten eine E-Mail mit einem Link zum Zurücksetzen Ihres Passwortes. Um Ihr Passwort zurückzusetzen, müssen folgende Informationen eingegeben werden:

- Benutzername (6-stelliger Zahlencode)
- Neues Passwort
- Passwortwiederholung

Bitte beachten Sie hierbei, dass

• bei einer Änderung des Passwortes nicht eines der letzten 5 verwendeten Passwörter genutzt werden kann.

<sup>2</sup> Die Gültigkeitsdauer des Tokens ist als Information in der übermittelten E-Mail enthalten.

<sup>3</sup> Bitte beachten Sie dabei, dass Sie Ihr Passwort aus Sicherheitsgründen nur einmal pro Stunde ändern können.

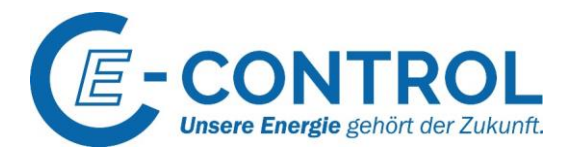

- nach 5 fehlgeschlagenen Anmeldeversuchen Ihr Zugang automatisch gesperrt wird. Zur Entsperrung kann die "Passwort vergessen"-Funktion verwendet werden.
- Sie aus Sicherheitsgründen aufgefordert sind, Ihr Passwort regelmäßig zu ändern.
- das Passwort nach 90 Tagen abläuft und der Zugang gesperrt wird; um den Zugang zu entsperren, müssen Sie das Passwort ebenfalls über die "Passwort vergessen"-Funktion zurücksetzen lassen.

#### <span id="page-10-0"></span>2.1.6 Benutzername vergessen

Wenn Sie Ihren Benutzernamen (6-stelliger Zahlencode) vergessen haben, kontaktieren Sie bitte das REMIT-Team der E-Control per E-Mail unter [remit-registrierung@e-control.at.](mailto:remit-registrierung@e-control.at)

#### <span id="page-10-1"></span>2.1.7 Benutzeraccount deaktivieren

Der Wunsch, das CEREMP-Benutzerprofil zu deaktivieren kann sich beispielsweise aus einer internen Änderung des Tätigkeitsbereiches oder durch einen Unternehmensaustritt ergeben.

Bitte beachten Sie, dass dem REMIT-Registrierungsdatensatz eines Unternehmens **jederzeit zumindest ein aktiver Benutzer zugeordnet sein muss**. Sollte Ihre Marktteilnehmerregistrierung lediglich über einen Benutzer verfügen, so muss die Administration der REMIT-Registrierung des Unternehmens **zuerst einer neuen Person übertragen** und ein neues Benutzerprofil in CEREMP erstellt und aktiviert werden, bevor die Deaktivierung Ihres Benutzers durchgeführt werden kann. Bitte finden Sie weitere Details für neue Benutzer in Unterkapitel ["2.1.1 Erstellen eines Benutzeraccounts"](#page-5-2). Nachdem sichergestellt wurde, dass für den Marktteilnehmer auch nach erfolgter Deaktivierung noch ein aktives Benutzerprofil verbleibt, wenden Sie sich bitte direkt mit Ihrem Anliegen zur Deaktivierung an [remit-registrierung@e-control.at.](mailto:remit-registrierung@e-control.at) Fügen Sie der Nachricht bitte den ACER-Code der betroffenen Registrierung sowie die Nutzernamen (6-stellige Zahlencodes) des bestehenden und des neuen/verbleibenden Benutzers bei.

# <span id="page-10-2"></span>2.2 Benutzerprofil

#### <span id="page-10-3"></span>2.2.1 Änderung der verknüpften Marktteilnehmerdatensätze

Ein Benutzer sieht im CEREMP-Portal prinzipiell die Registrierungsdatensätze jener Marktteilnehmer, für welche er gemäß des hinterlegten Vollmachtsdokuments berechtigt wurde. Basierend auf diesem Vollmachtsdokument, kann ein Benutzer einen neuen Marktteilnehmer registrieren (siehe dazu Unterkapitel ["3.1 Neuen Marktteilnehmer](#page-13-0) registrieren"). Außerdem kann ein Benutzer die Verbindung zu einer bestehenden Marktteilnehmerregistrierung im CEREMP-System beantragen. Voraussetzung ist auch hier die hinterlegte Vollmacht im Benutzerprofil. Weitere Details zu Verbindungsanfragen finden Sie in Unterkapitel "3.2 [Verbindungsanfragen zu einer bestehenden Marktteilnehmer-Registrierung"](#page-14-0).

Es besteht auch die Möglichkeit den Registrierungsdatensatz eines Marktteilnehmers aus dem CEREMP-Benutzerprofil einer Person zu entfernen. Weitere Details dazu finden Sie in Kapitel "3.6 [Eine](#page-15-1)  [Registrierung einem anderen Nutzer übertragen"](#page-15-1).

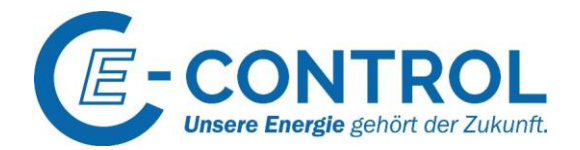

# <span id="page-11-0"></span>2.2.2 Änderung der persönlichen Daten

Die Profileinstellungen stehen jedem Benutzer zur Verfügung. Sie ermöglichen das Prüfen und Ändern der persönlichen Kontaktinformationen und der Benutzervollmacht, die während der Erstellung des

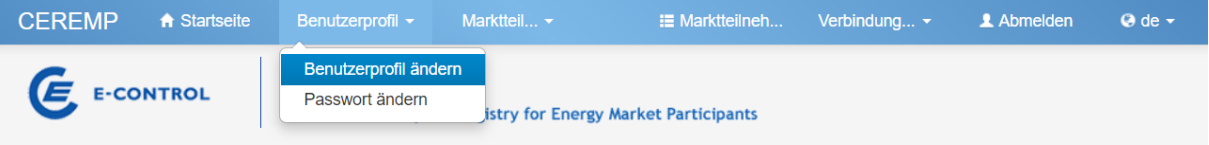

#### *Abbildung 6: Benutzerprofil ändern*

Benutzerkontos übermittelt wurden. Um zu den Profileinstellungen zu gelangen, klicken Sie in der Kopfzeile den Menüpunkt "Benutzerprofil" → "Benutzerprofil ändern" an (siehe Fehler! Verweisquelle **konnte nicht gefunden werden.**). Eine Seite mit dem Eingabeformular der Benutzerinformationen wird geöffnet. Klicken Sie auf "Speichern", um etwaige Änderungen zu sichern.

# <span id="page-11-1"></span>2.2.2 Änderung des Passworts

Zur Passwortänderung gelangen Sie über das Kopfzeilenmenü "Benutzerprofil → Passwort ändern". Füllen Sie das Formular aus und speichern Sie Ihre Änderungen.

Bitte beachten Sie hierbei, dass

- bei einer Änderung des Passwortes nicht eines der letzten 5 verwendeten Passwörter genutzt werden kann.
- nach 5 fehlgeschlagenen Anmeldeversuchen Ihr Zugang gesperrt wird; Sie können ihn entsperren, indem Sie über die "Passwort vergessen"-Funktion das Passwort zurücksetzen lassen.
- Sie aus Sicherheitsgründen aufgefordert sind, Ihr Passwort regelmäßig zu ändern.
- das Passwort nach 90 Tagen abläuft und der Zugang gesperrt wird; um den Zugang zu entsperren, müssen Sie das Passwort ebenfalls über die "Passwort vergessen"-Funktion zurücksetzen lassen.

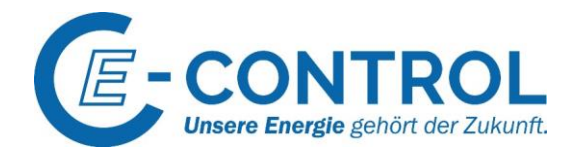

# <span id="page-12-0"></span>3 Das CEREMP-Portal: Die Funktionalitäten im Überblick

Sobald Sie über einen aktivierten Benutzeraccount verfügen können Sie sich mit diesem in das CEREMP-Portal einloggen. Nach erfolgreichem Login befinden Sie sich auf der Startseite innerhalb des CEREMP-Portals. Je nachdem ob Ihr Benutzer neu erstellt wurde oder dieser bereits über Zugriff auf bestehende Registrierungsdatensätze verfügt, ermöglicht die Startseite unterschiedliche Funktionalitäten.

Falls Sie gerade erst einen neuen Benutzer angelegt haben oder dieser noch keinem registriertem Marktteilnehmer zugeordnet wurde, stehen Ihnen zunächst zwei Funktionalitäten zur Verfügung – einerseits das Registrieren eines neuen Marktteilnehmers, andererseits der Antrag einer Verbindungsanfrage zur Verwaltung eines Registrierungsdatensatzes eines bestehenden Marktteilnehmers. Beide Anträge können jedoch nur dann bearbeitet werden, wenn im Benutzeraccount entsprechende Vollmachten hinterlegt wurden.

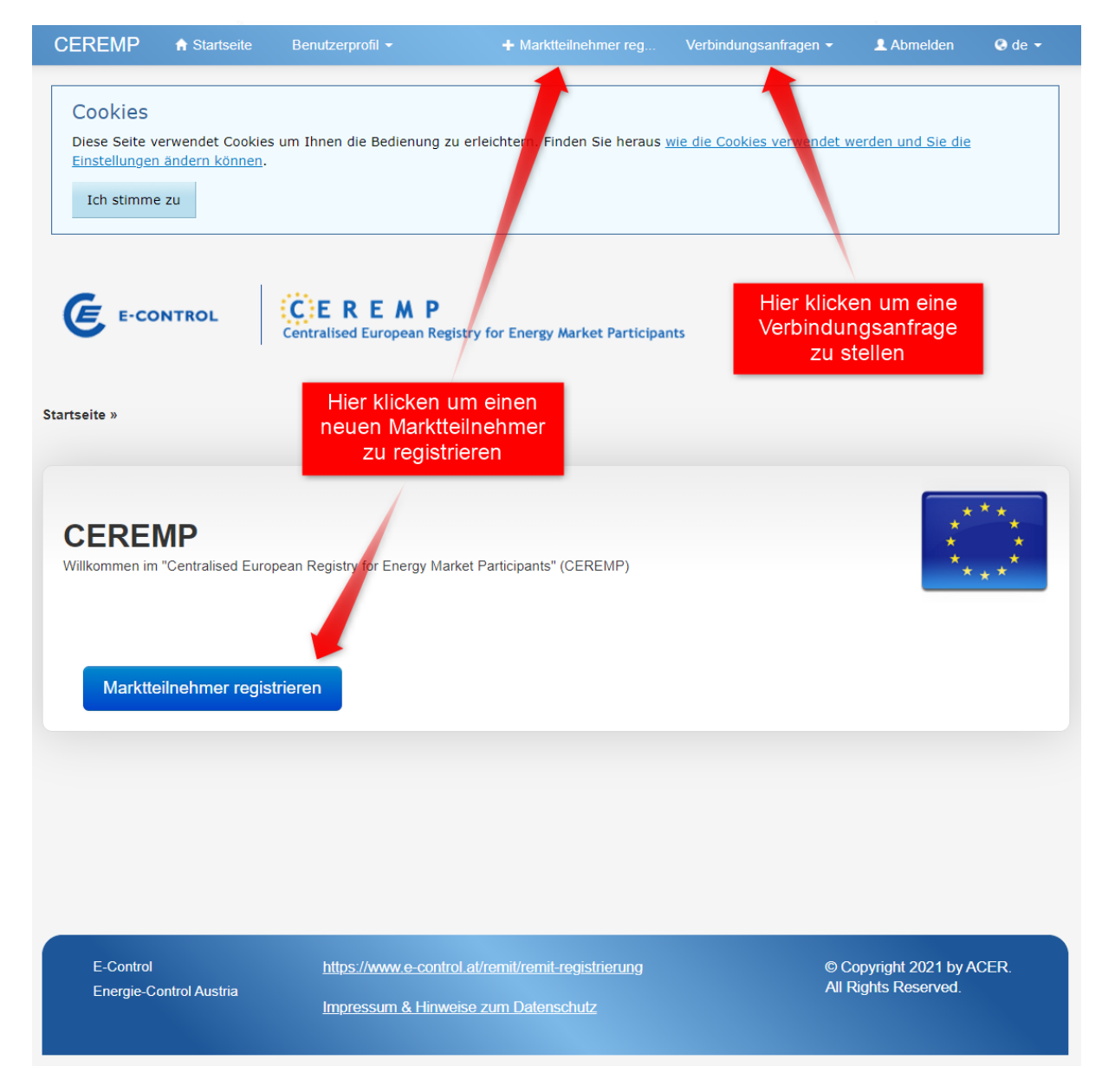

*Abbildung 7: Startseite bei Ersteinstieg*

Energie-Control Austria für die Regulierung der Elektrizitäts- und Erdgaswirtschaft (E-Control) HG Wien FN 206078 g DVR 1069683

Rudolfsplatz 13a 1010 Wien Tel.: +43-1-24 7 24-766

Fax: +43-1-24 7 24-900 E-Mail: remit-registrierung@e-control.at www.e-control.at/remit

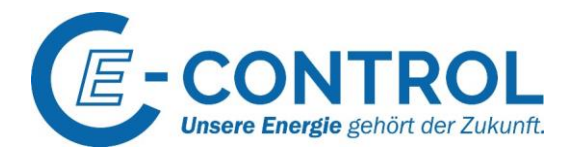

# <span id="page-13-0"></span>3.1 Neuen Marktteilnehmer registrieren

Nachdem Sie auf das Feld "Marktteilnehmer registrieren" geklickt haben, werden Sie zum ersten der insgesamt fünf Registrierungsabschnitte weitergeleitet, welche Sie für die Registrierung ausfüllen müssen. Zusätzliche Informationen und eine detaillierte Ausfüllhilfe für die einzelnen Felder aller fünf Abschnitte finden Sie in Kapitel "4 Die fünf Abschnitte [der Marktteilnehmer-Registrierung: Ausfüllhilfe"](#page-17-0). Beachten Sie, dass der jeweilige Abschnitt vollständig ausgefüllt sein muss, bevor die Schaltfläche "Weiter" erscheint, welche es Ihnen ermöglicht zum nächsten Abschnitt zu gelangen.

Sie können nach jedem Abschnitt der Registrierung eine Entwurfsfassung Ihrer eingegebenen Daten speichern und sich vom CEREMP-Portal abmelden. Der Registrierungsprozess wird dann unterbrochen. Sobald Sie sich erneut am System anmelden, wird Ihnen der gespeicherte Entwurf angezeigt. Sie können diesen auswählen und durch Betätigen der Schaltfläche "Bestätigen" weiterbearbeiten. Wir empfehlen Ihnen, Ihre Daten nach jedem Abschnitt zu speichern.

Nachdem alle verpflichtenden Felder in den fünf Abschnitten ausgefüllt worden sind, kann die Registrierung übermittelt werden. Nachdem Sie in Abschnitt 5 auf die Schaltfläche "Weiter" geklickt haben, gelangen Sie zu einer abschließenden Übersicht, der von Ihnen ausgefüllten Informationen. Bestätigen Sie die Vollständigkeit und Korrektheit der Daten und klicken Sie auf die Schaltfläche "Absenden", um Ihren Registrierungsentwurf an E-Control zu übermitteln. Im CEREMP-Portal wird Ihnen die erfolgreiche Weiterleitung angezeigt, zusätzlich erhalten Sie auch eine Bestätigung der erfolgreichen Einreichung per E-Mail. Der übermittelte Entwurf wird dann innerhalb der nächsten drei Werktage durch das REMIT-Team der E-Control geprüft.

Bei etwaigen Eingabefehlern oder erforderlichen Ergänzungen erhalten Sie eine Änderungsaufforderung. Diese wird Ihnen in folgender Form per E-Mail übermittelt:

#### [CEREMP] Es sind noch Datenänderungen zur Freigabe notwendig

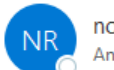

noreply@acer-remit.eu An C Remit-Registrierung

Sehr geehrte/r

für die Freigabe werden noch Datenänderungen des Marktteilnehmers mit dem folgenden vorläufigen Identifizierungscode benötigt:

**ANCHE TELESCOTT** 

Die durch Sie zu prüfenden Daten können Sie in CEREMP einsehen.

Mit freundlichen Grüßen

Ihr E-Control REMIT-Team

*Abbildung 8: beispielhafte E-Mail zur Änderungsaufforderung*

Falls Sie eine derartige Änderungsaufforderung erhalten, melden Sie sich mit den Zugangsdaten Ihres Benutzeraccounts im CEREMP-Portal an, im Startmenü wird Ihnen daraufhin der Marktteilnehmer angezeigt, welcher korrigiert werden muss. Wählen Sie diesen aus und klicken Sie auf die Schaltfläche "Bestätigen". Es öffnet sich ein entsprechendes Fenster, das Sie über ungelesene Benachrichtigungen informiert. Klicken Sie auf "Details", wählen Sie die Datenänderungsanfrage aus und klicken Sie auf "weiter". Sie erhalten einen Überblick über die zu korrigierenden Datenfelder. Klicken Sie auf

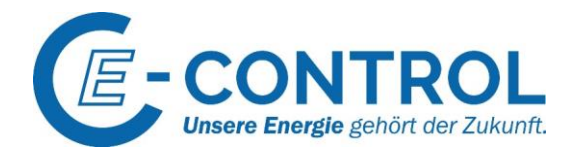

"Korrigieren", um die notwendigen Änderungen zu implementieren. Falls Änderungen in mehr als einem Abschnitt erforderlich sind, erhalten Sie für jeden Abschnitt eine eigene Darstellung der zu korrigierenden bzw. zu ergänzenden Felder. Klicken Sie auf "Weiter", um zum nächsten Abschnitt zu gelangen. Abschließend erhalten Sie eine Übersicht Ihrer Änderungen. Bestätigen Sie die Korrektheit und Vollständigkeit Ihrer Angaben und klicken Sie auf "Absenden", um die Änderungsaufforderung zu beantworten und somit einen erneuten Registrierungsantrag einzubringen, der erneut von Seiten des REMIT-Teams der E-Control geprüft werden muss.

Sind die Registrierungsunterlagen korrekt und vollständig übermittelt worden, erhalten Sie (an die im Benutzeraccount angegebene E-Mail-Adresse) eine entsprechende Benachrichtigung mit dem neuen ACER-Code, der fortan zur eindeutigen Identifikation bei der Abwicklung von Transaktionen und Verträgen am Großhandelsmarkt dient. Darüber hinaus wird der von Ihnen neu registrierte Marktteilnehmer in das Europäische Register von ACER aufgenommen – allgemeine Informationen zur Marktteilnehmer-Registrierung finden Sie [hier.](https://www.acer-remit.eu/portal/european-register)

#### <span id="page-14-0"></span>3.2 Verbindungsanfragen zu einer bestehenden Marktteilnehmer-Registrierung

Anhand einer Verbindungsanfrage kann ein Benutzer die Verknüpfung zu einem Registrierungsdatensatz eines bereits registrierten Marktteilnehmers beantragen. Eine derartige Verknüpfung kann jedoch nur dann genehmigt werden, wenn im Benutzeraccount eine durch den entsprechenden Marktteilnehmer ausgestellte Vollmacht hinterlegt wurde. Um eine Verbindungsanfrage zu stellen, klicken Sie auf das Drop-Down-Menü "Verbindungsanfragen" und wählen Sie "Neue Verbindung zu Marktteilnehmer erstellen":

| <b>CEREMP</b><br><b>A</b> Startseite | Benutzerprofil $\sim$                                        | $+$ Marktteiln               | Verbindung $\blacktriangleright$             | 1 Abmelden | $Q$ de $\sim$ |
|--------------------------------------|--------------------------------------------------------------|------------------------------|----------------------------------------------|------------|---------------|
| CEREMP                               |                                                              |                              | Neue Verbindung zu Marktteilnehmer erstellen |            |               |
| E E-CONTROL                          | Centralised European Registry for Energy Market Participants | Verbindungsanfragen anzeigen |                                              |            |               |

*Abbildung 9: Verbindung eines Benutzers zu bereits registrierten Marktteilnehmern*

Spezifizieren Sie anhand der vorgegebenen Felder eine Abfrage bereits registrierter österreichischer Marktteilnehmer und klicken Sie auf "Suche". Wählen Sie den gewünschten Marktteilnehmer in der erscheinenden Liste aus und klicken Sie auf "Anfrage versenden". Ihre Anfrage wird vom REMIT-Team der E-Control geprüft und bei Vorliegen der entsprechenden Vollmacht genehmigt. Sie werden per E-Mail über die Genehmigung informiert und verfügen nach erfolgter Genehmigung bei Ihrem nächsten CEREMP-Login über volle Administratorenrechte zur Verwaltung des Registrierungsdatensatzes des neu verbundenen Marktteilnehmers.

# <span id="page-14-1"></span>3.3 Weitere Marktteilnehmer registrieren

Ein Benutzer kann jederzeit weitere Marktteilnehmer registrieren, indem ein neuer Registrierungsantrag eingebracht wird. Um eine neue Registrierung zu beginnen, muss die Schaltfläche "+ Marktteilnehmer registrieren" in der Kopfzeile der Startseite angeklickt werden. Der Registrierungsprozess ist dabei ident zur in Unterkapitel ["3.1 Neuen Marktteilnehmer](#page-13-0) registrieren" beschriebenen Vorgangsweise.

# <span id="page-14-2"></span>3.4 Administration mehrerer Marktteilnehmer-Registrierungen

Falls ein Benutzer für die Administration mehrerer Marktteilnehmer-Registrierungen bevollmächtigt wurde, wird nach der Anmeldung im CEREMP-Portal eine Liste der jeweiligen Marktteilnehmer angezeigt. Um den Registrierungsdatensatz eines bestimmten Marktteilnehmers zu öffnen, muss die

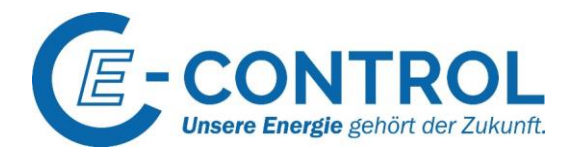

Checkbox links neben dem Datensatz ausgewählt und die Schaltfläche "Bestätigen" betätigt werden. Es öffnet sich dadurch die Übersichtsseite der jeweiligen Marktteilnehmer-Registrierung und Sie können etwaige Änderungen vornehmen. Um zum Registrierungsdatensatz eines anderen von Ihnen verwalteten Marktteilnehmers zu gelangen verwenden Sie das Feld "Startseite" in der Kopfzeile.

### <span id="page-15-0"></span>3.5 Bestehende Marktteilnehmer-Registrierung aktualisieren

Marktteilnehmer sind gemäß Artikel 9 Abs. 5 REMIT verpflichtet, jede registrierungsrelevante Datensatzänderung unverzüglich der nationalen Regulierungsbehörde mitzuteilen. Hierfür sind Sie in Ihrer Benutzerrolle eigenverantwortlich zuständig. Die entsprechenden Änderungen sind dabei direkt im CEREMP-Portal vorzunehmen. Die einzelnen fünf Abschnitte sind über das Kopfzeilenmenü "Marktteilnehmer" → "Registrierung verwalten" zugänglich (siehe Abbildung 10: Registrierung [verwalten\)](#page-15-3). Wollen Sie mehrere Abschnitte in einem Arbeitsschritt aktualisieren verwenden Sie die Auswahl "Alle Abschnitte aktualisieren".

Bitte beachten Sie, dass der Registrierungsdatensatz **nach jeder durchgeführten Änderung für weitere Änderungen gesperrt ist**, bis das REMIT-Team der E-Control die Änderungsanfrage geprüft und freigegeben hat.

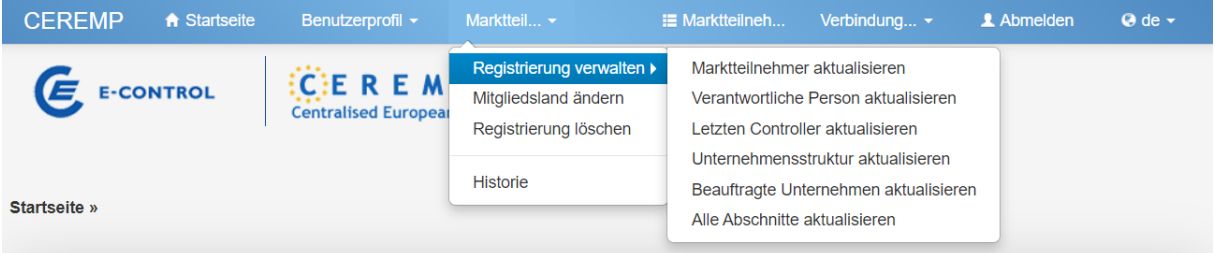

<span id="page-15-3"></span>*Abbildung 10: Registrierung verwalten*

# <span id="page-15-1"></span>3.6 Eine Registrierung einem anderen Nutzer übertragen

Soll ein Registrierungsdatensatz künftig von einer anderen Person als dem bisherigen Benutzer verwaltet werden, so muss die neue Person einen neuen CEREMP-Benutzeraccount erstellen (siehe Unterkapitel ["2.1.1 Erstellen eines Benutzeraccounts"](#page-5-2)) - die Abänderung eines bestehenden Benutzeraccounts, für eine andere Person, ist nicht zulässig. Auch der neue Benutzer ist vom jeweiligen Marktteilnehmer zu bevollmächtigen.

Wenden Sie sich danach per E-Mail an die E-Control [\(remit-registrierung@e-control.at\)](mailto:remit-registrierung@e-control.at) und nennen Sie den ACER-Code der betroffenen Registrierung sowie die Nutzernamen (6-stellige Zahlencodes) des bestehenden und des neuen Benutzers. Fügen Sie dieser E-Mail auch die neue Vollmacht zur Registrierungsverwaltung bei. Die Übertragung des Registrierungsdatensatzes wird dann durch die E-Control geprüft und durchgeführt.

# <span id="page-15-2"></span>3.7 Mitgliedsstaat ändern

Ein registrierter Marktteilnehmer ist zur Änderung der Registrierung verpflichtet, wenn der Sitz der Gesellschaft in einen anderen Mitgliedsstaat der EU verlegt wird. In diesem Fall muss ein Antrag auf Änderung bei der zuständigen Regulierungsbehörde gestellt werden. Dazu muss über das Menü "Marktteilnehmer"→ Mitgliedsland ändern" die neue zuständige Regulierungsbehörde ausgewählt und der Antrag abgesendet werden. Fügen Sie Ihrem Antrag auch eine Begründung hinzu.

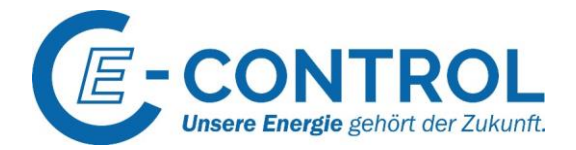

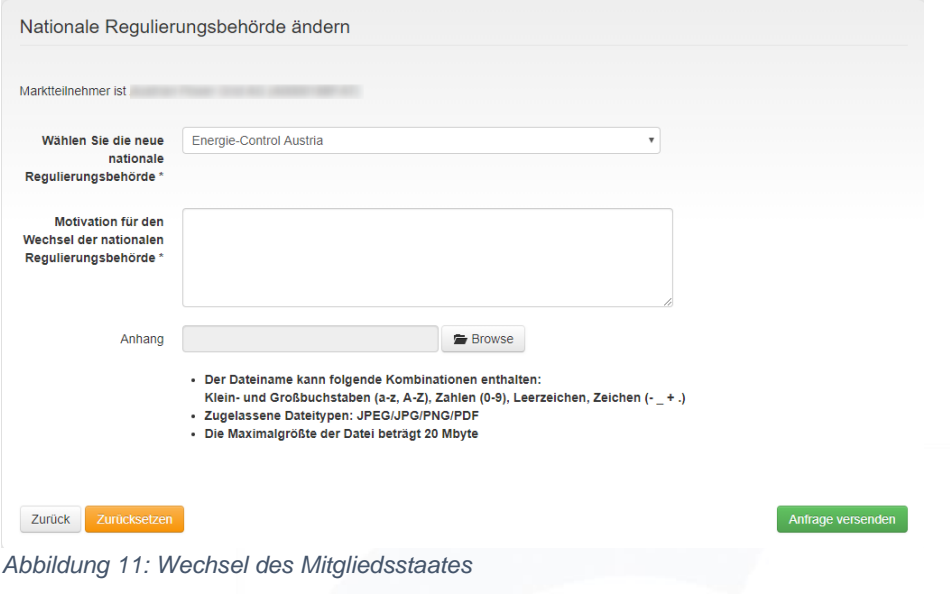

# <span id="page-16-0"></span>3.7 Marktteilnehmer-Registrierung löschen

Ein Marktteilnehmer kann aus dem Register gelöscht werden (z.B. wegen Abwicklung der Gesellschaft, Fusion, Rückzug aus dem Großhandelsmarkt etc.). Dazu ist es erforderlich, über das Menü "Marktteilnehmer" → "Registrierung löschen" die Stilllegung des Datensatzes zu beantragen. Dazu muss die Stilllegung begründet und ein Nachweis für die Begründung erbracht werden. Die E-Control kann die Löschung bestätigen oder ablehnen. Über diese Entscheidung werden Sie informiert.

# <span id="page-16-1"></span>3.8 Datensatzhistorie einsehen

Zur besseren Nachvollziehbarkeit aller Prozesse und Änderungen im Rahmen der REMIT-Registrierung des jeweiligen Marktteilnehmers wird im CEREMP-System eine Datensatzhistorie hinterlegt. Diese kann von jedem bevollmächtigten Benutzer über das Menü "Marktteilnehmer"  $\rightarrow$  "Historie" eingesehen werden. Für etwaige Rückfragen oder das Melden von Auffälligkeiten kontaktieren Sie bitte das REMIT-Team der E-Control unter [remit-registrierung@e-control.at.](mailto:remit-registrierung@e-control.at)

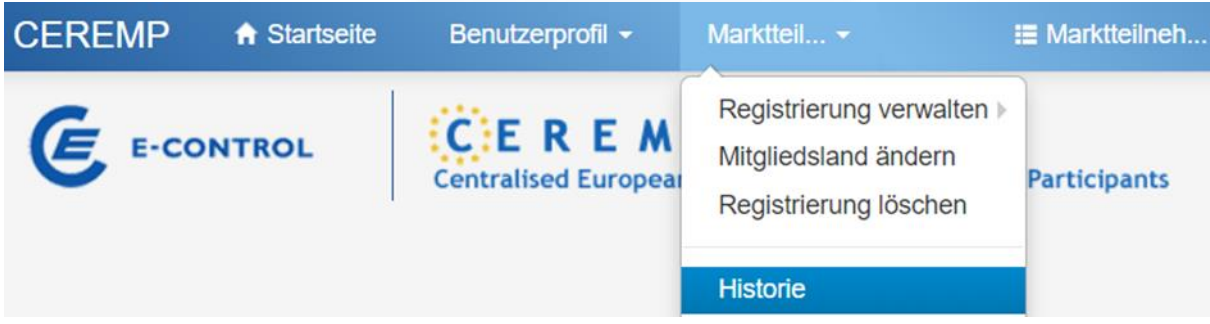

*Abbildung 12: Datensatzhistorie*

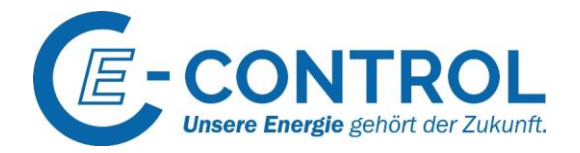

# <span id="page-17-0"></span>4 Die fünf Abschnitte der Marktteilnehmer-Registrierung: Ausfüllhilfe

Auf der Grundlage von Artikel 9 Abs. 3 REMIT hat ACER ein Registrierungsformat festgelegt, in dem sich europaweit alle Marktteilnehmer registrieren müssen. Dieses besteht aus den folgenden fünf Abschnitten:

#### **Abschnitt 1: Angaben zum Marktteilnehmer**

**Abschnitt 2: Angaben zu verantwortlichen Personen** 

**Abschnitt 3: Angaben zum letzten Controller oder Begünstigten**

#### **Abschnitt 4: Angaben zur Unternehmensstruktur**

**Abschnitt 5: Angaben zum beauftragten Unternehmen**, welches die Datenmeldung im Auftrag des Marktteilnehmers durchführt (Registered Reporting Mechanism  $\rightarrow$  RRM).

In den folgenden Kapiteln werden die wichtigsten Vorgaben zur korrekten Erledigung der einzelnen Abschnitte dargelegt. Ein Befolgen dieser Vorgaben ermöglicht die reibungslose und rasche Genehmigung der Registrierungsanträge.

# <span id="page-17-1"></span>4.1 Abschnitt 1: Marktteilnehmer

Abschnitt 1 umfasst generelle Informationen zur Identifikation des Marktteilnehmers – ausgewählte Informationen aus diesem Abschnitt werden nach Abschluss der Registrierung auch im [europäischen](https://www.acer-remit.eu/portal/european-register)  [REMIT-Register](https://www.acer-remit.eu/portal/european-register) veröffentlicht.

Stellen Sie sicher, dass alle Pflichtfelder (diese sind mit einem \* gekennzeichnet) vollständig ausgefüllt sind. Erst wenn dies geschehen ist, kann durch das Klicken auf das Feld "Weiter" zum nächsten Abschnitt gewechselt werden.

- Anzahl und Art der dargestellten Felder sind abhängig von der Art der Person. Daher ist das Formular je nach Rechtsform (natürliche oder juristische Person) unterschiedlich.
- Im Feld **"Name des Marktteilnehmers"** ist der Unternehmensname des zu registrierenden Marktteilnehmers **laut Firmenbuch** einzutragen.
- Mit USt.-IdNr. ist die **Umsatzsteuer-Identifikationsnummer** gemeint. Die Begriffe Mehrwertsteuernummer oder VAT-Nr. (Value added tax) sind in diesem Zusammenhang gleichbedeutend. Falls der Marktteilnehmer über keine USt.-IdNr. verfügt, kontaktieren Sie bitte das REMIT-Team der E-Control per E-Mail unter [remit-registrierung@e-control.at.](mailto:remit-registrierung@e-control.at)
- Sobald eine USt.-IdNr. Im Registrierungsdatensatz eines Marktteilnehmers verwendet wurde, wird diese gesperrt. Es kann somit nicht mehrere Marktteilnehmer mit derselben USt.-IdNr. geben.
- Bitte beachten Sie, dass das Feld **EIC (Energy Identification Code)** seitens E-Control als verpflichtend angesehen wird. Sollte die Angabe fehlen, kann es zu einer Zurückweisung der eingereichten/aktualisierten Registrierung kommen.
- Sind **mehrere EIC-Codes** vorhanden, so ist derjenige anzugeben, den der Marktteilnehmer gegebenenfalls auch bei der Datenmeldung an ACER gemäß Artikel 8 REMIT in Verbindung mit der Durchführungsverordnung (EU) Nr. 1348/2014 verwendet.
- Bitte beachten Sie, dass **ein EIC-Code nur einem Marktteilnehmer zugeordnet** werden darf. Die Angabe desselben EIC-Codes bei verschiedenen Registrierungen ist daher nicht zulässig.

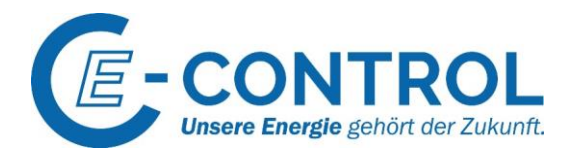

- Die Felder **BIC**, **LEI** und **GS1** sind keine Pflichtfelder, da nicht alle zu registrierenden Marktteilnehmer im Besitz sämtlicher Codes sind. Besitzt das zu registrierende Unternehmen jedoch einen oder mehrere der angeforderten Codes, so sind diese zwingend anzugeben.
- Beachten Sie bitte, dass der **BIC** (Bank Identifier Code) nur dann einzutragen ist, wenn das zu registrierende Unternehmen eine Bank oder ein Finanzdienstleister ist und sich potenziell bei Datenmeldungen über den BIC identifizieren könnte.
- Im Feld "**Veröffentlichung der Insider-Informationen**" kann mehr als eine Angabe zur Veröffentlichung angegeben werden. Trennen Sie diese aber bitte per Semikolon. Beachten Sie, dass immer der vollständige Link (URL) der Veröffentlichungsplattform angegeben werden muss. Der Eintrag ist verpflichtend, selbst wenn nach Ihrer Einschätzung keine Insider-Informationen vorliegen können. Hilfsweise kann jedoch die eigene Website oder "N/A" ("not applicable") angegeben werden. Bitte beachten Sie in diesem Kontext das ["Manual of](https://documents.acer-remit.eu/remit-reporting-user-package/mop-on-data-reporting/) [Procedures \(MoP\) on data reporting"](https://documents.acer-remit.eu/remit-reporting-user-package/mop-on-data-reporting/) der ACER.
- Im Feld **"Gültig ab"** ist jenes Datum einzugeben, an welchem die Informationen erstmalig eingetragen wurden bzw. in weiterer Folge jeweils das aktuelle Datum nach jeder Aktualisierung des Abschnitts.

# <span id="page-18-0"></span>4.2 Abschnitt 2: Verantwortliche Personen

In Abschnitt 2 werden Personen in REMIT-relevanten Rollen abgefragt:

- Ansprechperson
- Verantwortliche/r für handelsbezogene Entscheidungen
- Verantwortliche/r für betriebliche Entscheidungen

Wenn eine der vorgegebenen Rollen bzw. Personen angeklickt wird, öffnet sich ein neues Fenster zur Eingabe der Personendaten. Sie können die "Benutzerdaten kopieren"-Schaltfläche (rechts oben) nutzen, falls der Benutzer auch eine oder mehrere dieser Rollen einnimmt. Die hinterlegten Daten des Benutzers werden somit automatisch in die auszufüllenden Felder eingetragen. Lediglich das Feld "Funktionsbeschreibung" muss manuell eingetragen werden.

- Bitte tragen Sie im Feld **"Ansprechperson"** diejenige natürliche Person ein, die für ACER als auch der E-Control für jegliche Kommunikation bezüglich der Registrierung des Marktteilnehmers und REMIT-Fragen zur Verfügung steht. Dies könnte z. B. ein Beschäftigter im Regulierungsmanagement oder der Compliance Abteilung des Unternehmens sein.
- Als **"Verantwortlich für handelsbezogene Entscheidungen"** ist die natürliche Person einzutragen, die verantwortlich für Handelsentscheidungen in Bezug auf meldepflichtige Transaktionen des Unternehmens ist. Dies kann z. B. die leitende Person der Handelsabteilung sein.
- Als **"Verantwortliche/r für betriebliche Entscheidungen"** tragen Sie bitte diejenige natürliche Person in der Geschäftsführung des Unternehmens ein, die verantwortlich für sämtliche betrieblichen Entscheidungen des Unternehmens ist. Diese Funktion ist zumeist der Verantwortung für Handelsentscheidungen übergeordnet. In der Regel ist dies der/die Geschäftsführer/in oder Vorstand des Marktteilnehmers. Handelt es sich beim registrierten Marktteilnehmer um eine Gemeinde kann beispielsweise der Bürgermeister eingetragen werden. Die Angaben zum/r Verantwortlichen für operative Entscheidungen werden fortan mit dem Eintrag im Firmenbuch verglichen.
- Die **Angabe von Privatadressen** ist **nicht erforderlich**, eine Geschäftsadresse genügt den formalen Anforderungen.
- Geben Sie die **personalisierte E-Mail-Adresse** der jeweiligen verantwortlichen Person an (keine Office-E-Mail-Adressen).

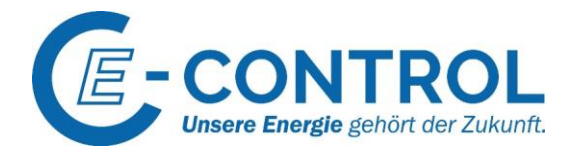

• Im Feld **"Gültig ab"** ist jenes Datum einzutragen, seit welchem die Person die deklarierte Funktion innehat. Bei Unsicherheit empfehlen wir das aktuelle Datum anzugeben.

# <span id="page-19-0"></span>4.3 Abschnitt 3: Letzter Controller bzw. letzter Begünstigter

Im dritten Abschnitt werden Daten zum letzten Controller oder Begünstigten abgefragt. In diesem Abschnitt können mehrere Personen angegeben werden. Die Bezeichnung "letzter Controller" bzw. "letzter Begünstigter" im Sinne der REMIT meint eine juristische oder natürliche Person, die z. B. durch eine Mehrheitsbeteiligung oder Stimmrechte einen **signifikanten Einfluss auf Entscheidungen des Marktteilnehmers oder dessen Mutterunternehmen** ausüben kann. Dabei ist es unerheblich, ob die Person diesen Einfluss direkt oder durch eine Kombination mit anderen Unternehmen ausüben kann.

Eine Person ist nach dem Verständnis der E-Control insbesondere dann ein letzter Controller bzw. letzter Begünstigter, wenn dieser

- mehr als 10 % der Anteile des Marktteilnehmers oder dessen Mutterunternehmen hält, oder
- durch eine Mehrheitsbeteiligung am Marktteilnehmer oder am Mutterunternehmen einen signifikanten Einfluss auf das Management ausüben kann, oder
- mehr als 10 % der Stimmrechte des Marktteilnehmers oder dessen Mutterunternehmen kontrolliert oder diese ausüben kann, oder
- durch seine Stimmrechte einen signifikanten Einfluss auf das Management des Marktteilnehmers oder auf jenes des Mutterunternehmens ausüben kann.

- Ist der letzte Controller eine **juristische Person**, so ist nur diejenige einzutragen, die an höchster Position einer Kette von Mutter-/Tochterbeziehungen verschiedener Unternehmen steht. Falls die juristische Person über keine USt.-IdNr. verfügt, bitten wir um Kontaktaufnahme mit dem REMIT-Team der E-Control unter [remit-registrierung@e-control.at.](mailto:remit-registrierung@e-control.at)
- Der letzte Controller bzw. letzte Begünstigte kann auch ein **Unternehmen der öffentlichen Hand** oder eine **juristische Person des öffentlichen Rechts** sein, welches sich z. B. im Besitz einer Gebietskörperschaft (Bund, Land oder Gemeinde) befindet.
- Bei **Kommanditgesellschaften (KG)** dürfte im Regelfall zumindest der persönlich haftende Gesellschafter die Voraussetzungen des letzten Controllers erfüllen. Es müssen jedoch alle letzten Controller erfasst werden.
- Wenn es niemanden gibt, der die oben genannten Voraussetzungen für den letzten Controller erfüllt, dürfen Sie im Ausnahmefall die registrierte Gesellschaft als letzten Controller eintragen.
- Bitte tragen Sie in dem Feld **"Name"** den Namen des letzten Controllers/Begünstigten ein. Handelt es sich bei dem letzten Controller/Begünstigten um eine **natürliche Person**, so tragen Sie bitte den Vor- und Nachnamen dieser Person ein, handelt es sich um eine **juristische Person** so tragen Sie bitte sowohl den Unternehmensnamen als auch die Rechtsform des Unternehmens ein. Bei natürlichen Personen ist darüber hinaus die Nummer des gewählten Identifikationsmittels (z.B. Personalausweis- oder Reisepassnummer) anzugeben.
- Das Feld **"Gültig ab"** soll darüber informieren, seit wann der angegebene letzte Begünstigte in dieser Rolle fungiert. Es ist das historische Datum einzutragen.
- Falls der **Marktteilnehmer selbst letzter Controller bzw. letzter Begünstigter** ist, können Sie die "Markteilnehmerdaten kopieren"-Schaltfläche nutzen, Die Daten des Marktteilnehmers werden sodann automatisch in die auszufüllenden Felder eingetragen. Es werden einige zusätzliche Informationen abgefragt, die manuell eingetragen werden müssen.

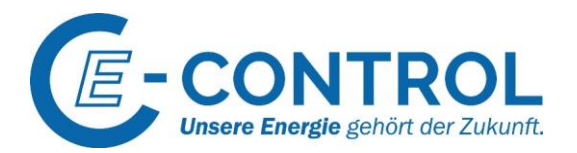

# <span id="page-20-0"></span>4.4 Abschnitt 4: Unternehmensstruktur

Im CEREMP-Portal sind die Unternehmensbeziehungen des Marktteilnehmers mit anderen REMITregistrierten Marktteilnehmern einzutragen, die über einen ACER-Code verfügen. Die korrekte Angabe von **Mutter-/Tochter-Beziehungen** ist im REMIT-Register verpflichtend. Wählen Sie den Marktteilnehmer, zu dem Sie eine Mutter-/Tochter-Beziehung angeben möchten, aus. Der ausgewählte Marktteilnehmer erhält eine Benachrichtigung und muss die Angaben bestätigen. Nach Bestätigung sehen beide Marktteilnehmer die Unternehmensbeziehung in der jeweiligen Registrierung. Eine angegebene Mutter-/Tochter-Beziehung kann aber auch abgelehnt werden. In diesem Fall entscheidet die zuständige Regulierungsbehörde über die weitere Vorgehensweise.

Zusätzlich können sogenannte **sonstige Unternehmensbeziehungen** eingegeben werden, z.B. bei Marktteilnehmern mit gemeinsamer Muttergesellschaft. Dies ist ohne Bestätigung der Gegenpartei möglich und scheint bei beiden Marktteilnehmern automatisch auf.

#### **Hinweise:**

- Im Feld **"Gültig ab"** soll das historische Datum eingetragen werden, seit welchem die Unternehmensbeziehung besteht.
- Klicken Sie auf die "Weiter"-Schaltfläche, um zum letzten Abschnitt zu gelangen.

# <span id="page-20-1"></span>4.5 Abschnitt 5: Beauftragte Unternehmen zur Datenmeldung an ACER

Das Verfahren zur Datenmeldung sieht zwingend einen **RRM ("registered reporting mechanism")**  vor. Dies sind zertifizierte Unternehmen, welche die meldepflichtigen Daten des Marktteilnehmers unter Einhaltung hoher Sicherheitsstandards an ACER übermitteln.

Weitere Informationen zu den organisatorischen und technischen Voraussetzungen der Datenmeldung an ACER finden Sie im Dokument "Requirements for the registration of Registered Reporting [Mechanisms \(RRM\)"](https://documents.acer-remit.eu/category/remit-reporting-user-package/requirements-for-the-registration-of-registered-reporting-mechanisms/), das im REMIT-Portal der ACER zur Verfügung steht. Dort finden Sie auch eine Liste, [der bereits von ACER zertifizierten](https://www.acer-remit.eu/portal/list-of-rrm) RRMs.

Im letzten Schritt der Registrierung sollten Sie angeben, ob der Marktteilnehmer selbst Transaktionsund Fundamentaldaten gemäß Artikel 8 Abs. 1 und Abs. 5 REMIT an ACER melden wird oder ob die Datenmeldung über einen anderen RRM erfolgen wird. Sie dürfen in diesem Abschnitt nur zertifizierte RRMs eintragen, da nur diese zur Datenmeldung an ACER berechtigt sind. Es können **mehrere RRMs** angegeben werden. Dieser Abschnitt **kann unausgefüllt bleiben**, sofern der Marktteilnehmer temporär keine meldepflichtigen Verträge abschließt oder nur an einem organisierten Marktplatz, wie bspw. einer Strombörse, handelt und seine Transaktionen bereits über diesen an ACER gemeldet werden.

Ist der **Marktteilnehmer selbst RRM** bzw. wollen Sie Ihr **Unternehmen als RRM registrieren**, setzen Sie bitte das Häkchen in der Checkbox "Der Marktteilnehmer beabsichtigt, sich als Datenübermittler an ACER zu registrieren". Das Setzen des Häkchens löst einen eigenen umfangreichen Prozess zur Registrierung als RRM bei ACER aus. Die E-Control hat in diesem Prozess keine Zuständigkeit. **Wichtig: Wenn Sie Ihr Unternehmen nur als Marktteilnehmer registrieren wollen und einen RRM als Dienstleister einsetzen, setzen Sie das Häkchen NICHT!** 

Erfolgt die **Datenmeldung an ACER durch eine dritte Partei**, verwenden Sie bitte die Schaltfläche (rechts unten) um ein neues beauftragtes Unternehmen hinzuzufügen. Es öffnet sich ein neues Fenster, dort können die Informationen zum beauftragten Unternehmen (= RRM) angegeben werden. Sie können weitere RRMs durch Wiederholen des beschriebenen Prozesses hinzufügen.

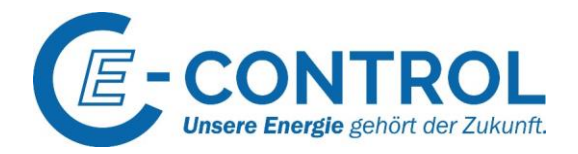

- Die Registrierung als Datenübermittler (RRM) bei ACER ist ein völlig eigenständiger und separater Prozess, der in die Zuständigkeit von ACER fällt.
- Im Feld "Gültig ab" soll jenes Datum eingetragen werden, ab welchem der RRM die Datenmeldung an ACER übernommen hat.

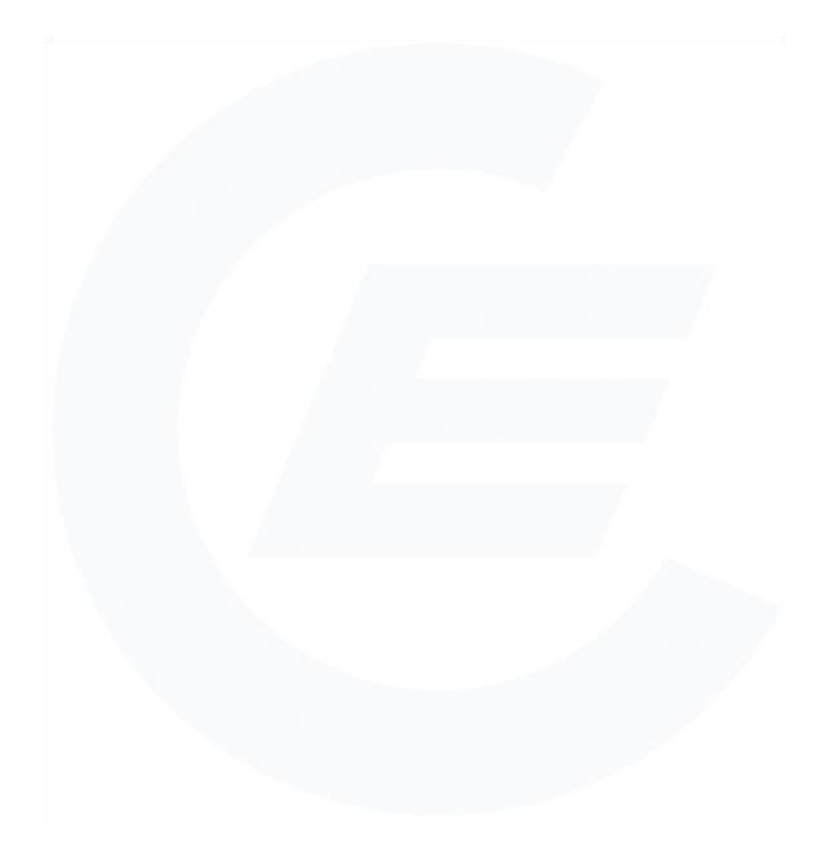

Energie-Control Austria für die Regulierung der Elektrizitäts- und Erdgaswirtschaft (E-Control) HG Wien FN 206078 g DVR 1069683

Rudolfsplatz 13a 1010 Wien Tel.: +43-1-24 7 24-766

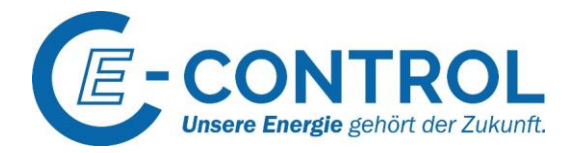

# <span id="page-22-0"></span>Impressum

Energie-Control Austria für die Regulierung der

Elektrizitäts- und Erdgaswirtschaft (E-Control)

Rudolfsplatz 13a 1010 Wien Tel.: +43-1-24 7 24-766 Fax: +43-1-24 7 24-900 E-Mail: [remit-registrierung@e-control.at](mailto:remit-registrierung@e-control.at)

**Hinweis im Sinne des Gleichbehandlungsgesetzes:** Im Sinne der leichteren Lesbarkeit wurde bei Begriffen, Bezeichnungen und Funktionen mitunter die kürzere männliche Form verwendet. Selbstverständlich richtet sich die Publikation an beide Geschlechter.

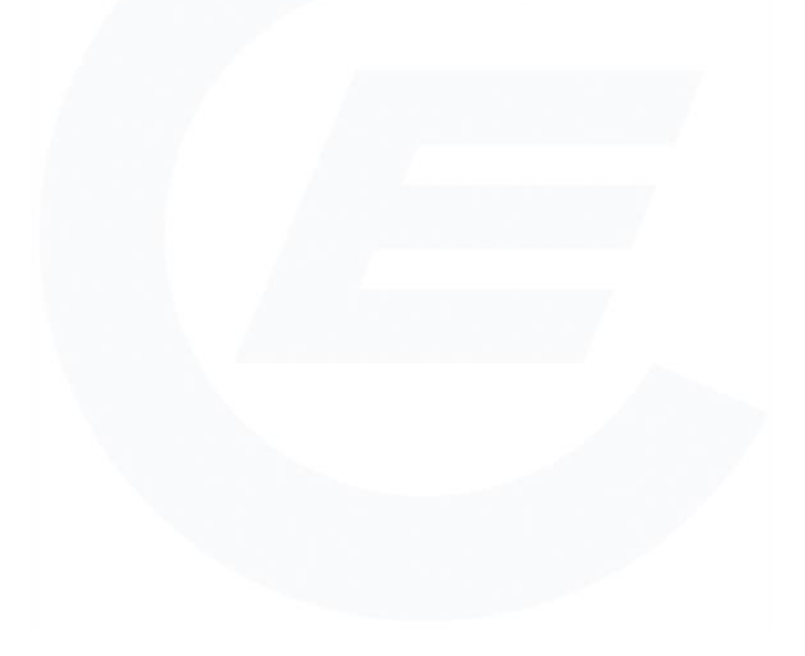